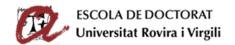

# SUPERVISION AND ASSESSMENT OF THE DOCTORAL STUDENT (SAD)

## USER GUIDE FOR DOCTORAL STUDENTS

| l.    | Introduction                                                        | 1 |
|-------|---------------------------------------------------------------------|---|
| II.   | IT requirements to access the SAD                                   | 1 |
| III.  | Access (username and password)                                      | 2 |
| IV.   | Registering the Research Plan (PLAINV)                              | 3 |
| V.    | Registering DAD activities                                          | 5 |
| VI.   | What does the PLAINV and DAD status mean?                           | 6 |
| VII.  | Printing and saving the content of the PLAINV and DAD               | 7 |
| VIII. | Submitting the DAD and the PLAINV for assessment by your supervisor | 8 |
| IX.   | Final assessment of the DAD and PLAINV by the academic committee    | 9 |

## I. Introduction

The work carried out by doctoral students during their doctoral degrees must be evaluated annually. The SAD (Supervision and Assessment of Doctoral Students) is a online platform that will allow doctoral students to complete their Doctoral Student Activities Document (DAD) and Research Plan (PLAINV) online and which will enable thesis supervisors and the academic committees to supervise and assess their doctoral students.

# II. IT REQUIREMENTS TO ACCESS THE SAD

To access SAD you need to have:

- A computer with an internet connection.
- The following browsers (or more recent versions):
  - o Edge: 108 or more recent.
  - o Firefox: 52 or more recent.
  - o Chrome: 60 or more recent.
  - Safari: 9 or more recent.
- Javascript activated in the browser.
- Cookies activated in the browser.
- Acrobat Reader.

If the message "BAD REQUEST" appears, you should erase your browser's history and cookies. Alternatively, you can use another browser.

Should you have access problems, you should contact the User Service Center (cau@urv.cat).

## Observations

If you do not have a computer with an internet connection, you can complete the DAD and the PLAINV on any computer in the computer rooms at your faculty or school. The opening times for these computer rooms are available at each faculty or school (Monday to Friday, not including bank holidays).

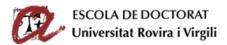

To reduce the likelihood of any browser problems, when working on a personal (i.e. non-URV) computer, we recommend that you use the specified versions of Firefox or Edge, as these are supported by the Computer Resources Service.

If you do not have a printer, you can print out using one of the printers in the computer rooms of your faculty/school.

# III. ACCESS (USERNAME AND PASSWORD)

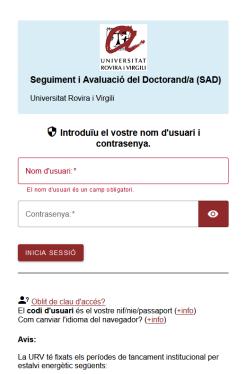

To access the SAD program, you must go to the **blue** menu on the left of this website <a href="http://www.doctor.urv.cat/en/phd-students/supervision-evaluation/">http://www.doctor.urv.cat/en/phd-students/supervision-evaluation/</a> and log in using the same username and password that you use to access the URV intranet, email, etc.

If you have a **double role** (i.e. student and PDI), you have to **use your ID as a PhD student**.

**Remember**: The <u>period for submitting the DAD and PLAINV</u> is specified in the assessment calendar of the Doctoral School:

http://www.doctor.urv.cat/doctorands/seguiment-i-avaluacio/en calendari/

The SAD is available in **3 languages (Catalan, Spanish and English)**. You can select the language from the menu at the top of the page.

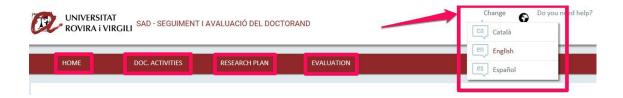

You will see that the SAD program is divided into **various tabs** in which you will find the following information:

- **HOME**: This tab has various sections:
  - Information on the student's academic transcript (full/part time, deadline for thesis deposit, doctoral programme). Click on "More information" to access your registration details, your research line, your tutor, your supervisor and the coordinator of the programme that you are studying on. This section will also show any incidents relating to your academic transcript (temporary leave of absence, extension, etc.).

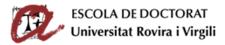

- Alerts/Notifications: This will contain information and useful links for the annual evaluation.
- DOC. ACTIVITIES: Here you need to add details about all the relevant activities that you carry out in relation to your thesis during each academic year: attendance at courses, conferences, seminars, colloquiums, etc.; publications in articles, books etc.; protection of industrial and/or intellectual property (patents, etc.); mobility visits; participation in projects; teaching collaborations; in-company work experience; prizes, grants and other awards; URV Open Learning Programme.
- RESEARCH PLAN: Here you can provide all information regarding your doctoral thesis
  research plan; that is, the title, the objectives, the methodology, the tools and
  techniques used, planning regarding stages of preparation, your author identifiers
  ORCID and SCOPUS, and the self-assessment questionnaire for ethical aspects of the
  doctoral thesis. During the FIRST ACADEMIC YEAR YOU MUST OUTLINE YOU RESEARCH
  PLAN. You will have to then improve or update the plan in subsequent years.
- EVALUATION: here you can consult your thesis supervisor's assessment of the content
  of your DAD and PLAINV and the grades awarded to you by the academic committee of
  your doctoral programme.

Doctoral students in the second or subsequent year of their doctoral studies and who completed their DAD and PLAINV in previous academic years can consult the information that they submitted and the result of the previous assessments.

# IV. REGISTERING THE RESEARCH PLAN (PLAINV)

**First-year doctoral students MUST** generate a PLAINV and add all content to it (thesis title, objectives, tools, methodologies, planning, ORCID, SCOPUS and self-assessment questionnaire for ethical aspects of the doctoral thesis).

**Non-first year doctoral students** can find the content of their PLAINV from previous years by choosing "All" from the dropdown menu "Academic year". When you generate the current PLAINV, the information of your last-year PLAINV will be copied. Then, you will have to **improve it and update it**.

## Creating and describing the content of the PLAINV

First, you go to the "Research plan" tab: select the current academic year in the dropdown menu on the first screen and in the subsequent window that opens:

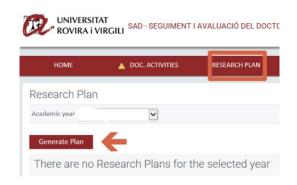

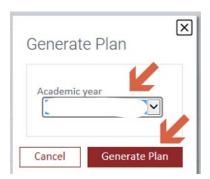

The Research Plan template will appear, showing all the sections that you have to complete. The sections automatically appear with the status "Editing" so that you can complete them:

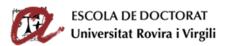

- 1. Thesis title
- 2. Objectives
- 3. Methodology
- 4. Tools and techniques to be used
- 5. Planning (stages of preparation of the thesis)
- 6. ORCID identifier: you must register at the website <a href="https://orcid.org/">https://orcid.org/</a> and enter your ORCID into your research plan; <a href="https://orcid.org/">0000-0000-0000</a>.
- 7. SCOPUS Author Identifier: see the CRAI website, which contains information about the <u>Digital Identity of Researchers</u> and explains what this identifier is and how to apply for it. If you have some articles indexed in SCOPUS, state your ScopusID in this section. If not, then indicate "I do not have a ScopusID yet". NEW 2022-23!
- 8. Annex (if you need it, you can upload a PDF containing images, tables, etc. It is the only part of the PLAINV that you can left empty).
- 9. Self-assessment questionnaire for ethical aspects of the doctoral thesis: visit the Ethics in research and innovation section on the Research tab on the Intranet (introduce your keys), where you can download the template for the Ethics self-assessment questionnaire. Your thesis supervisor can help you to filling in this questionnaire. You have to upload it into the corresponding section of the PLAINV. Moreover, in case you did not send it before, you also need to follow the instructions at the bottom of the questionnaire and send it to the CERI Technical Secretariat so that they can advise you about which one of the ethics committees has to evaluate your doctoral thesis NEW 2022-23! Only for new doctoral students 2022-23 and for new students since then.

## **BE CAREFUL!**

The "Observations" box is exclusively for exchanging short comments with your thesis supervisor. Do not use it for anything else.

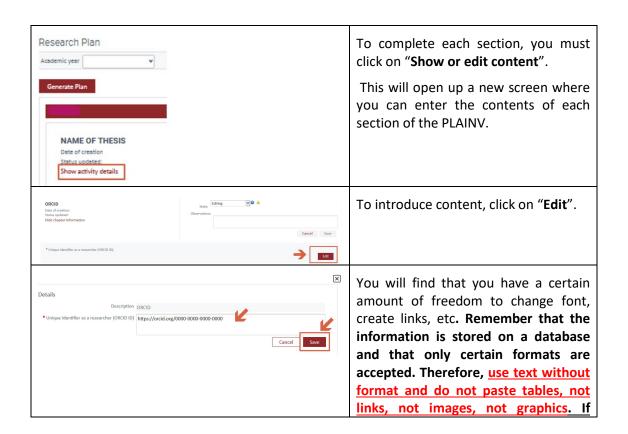

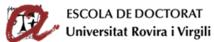

# needed, you have to upload them in PDF using the Annex. Once you have completed the section, click on "Save". You must repeat these steps for each section of the PLAINV. Before the deadline, you must change all dropdown menus of the PLAINV to "Reviewing" and click on "Save" for each section (once you have done this you will no longer be able to make any modifications). By doing so, your supervisor will know that he/she can review the sections that you have finished.

## V. REGISTERING DAD ACTIVITIES

To record the training activities that you have carried out during the academic year you must click on the tab "DOC. ACTIVITATS" and follow these instructions.

You can check your activities from previous years either by choosing the relevant year from the dropdown menu or selecting the option "All".

## Creating and describing the content of activities

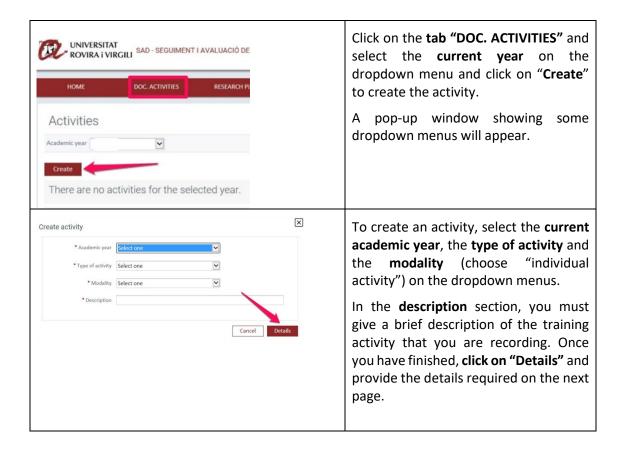

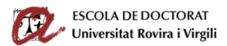

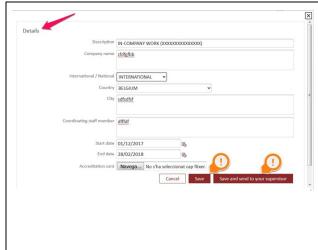

Once you have provided the details of the activity, click on:

- SAVE: to save the information in so that you can modify it at a later date (the information will be saved as "Editing").
- SAVE AND SEND TO YOUR SUPERVISOR: to save the information so that it cannot be modified or deleted (the information will be saved as "Reviewing").

# VI. WHAT DOES THE PLAINV AND DAD STATUS MEAN?

Changing the dropdown menu "Status" allows your DAD and PLAINV to be sent to the supervisor for review. If you do not change the status, the supervisor will not know that they can check the information.

- Editing: This status allows you to edit, modify and eliminate information. While you are entering the content of your research plan and activities, you should ensure that you save regularly the information (click on "Save"). When you have finished entering the information, you can change the status on the dropdown menu to "Reviewing" and click on "Save" to save the change. If the status of any of your activities or any research plan part is "Editing", the application shows the symbol of pending tasks hext to the status menu and on the tab "RESEARCH PLAN" or "DOC. ACTIVITIES".
- Reviewing: This status prevents you to modify or delete information, so you will no longer be able to update the content. When you have completely finished the description of each part of the research plan and activities, and are sure that you do not need to make any further changes, you must change the status dropdown menu from "Editing" to "Reviewing" and click on "Save" to save this change.

If you have reviewed the DAD and think you need to remove an activity, click on the bin symbol . Remember that you can only delete an activity if its status is "Editing". If its status is "Reviewing", the bin symbol will not appear.

You will know that the status of all your dropdown menus is "Reviewing" because the warning of pending tasks will disappear from activity status dropdown menu and from the "RESEARCH PLAN" and "DOC. ACTIVITIES" tabs.

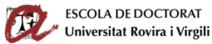

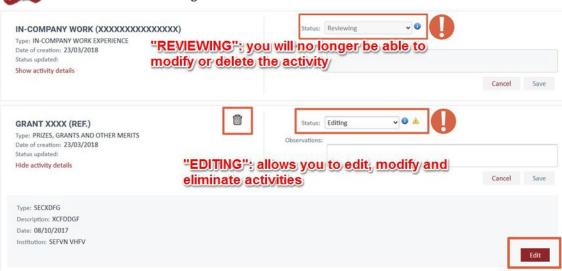

**IMPORTANT**: YOU CAN NO LONGER MODIFY OR DELETE ACTIVITIES IF THEIR STATUS HAS BEEN CHANGED TO "REVIEWING".

You should keep the status of an activity as "Editing" until you are sure that you no longer need to make any changes to it. When the activity is ready, **BEFORE THE DEADLINE**, change the status to "Reviewing" so that your supervisor can evaluate it.

The <u>deadline for submitting the DAD and PLAINV</u> is specified in the assessment calendar of the Doctoral School:

http://www.doctor.urv.cat/doctorands/seguiment-i-avaluacio/en calendari/

## VII. PRINTING AND SAVING THE CONTENT OF THE PLAINV AND DAD

You can obtain a copy of your DAD in PDF format or export the information in an Excel document. To do so you must click on the corresponding icons and download the document that is generated (this takes a few seconds):

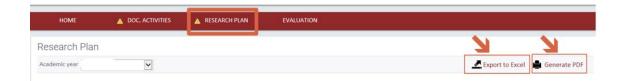

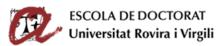

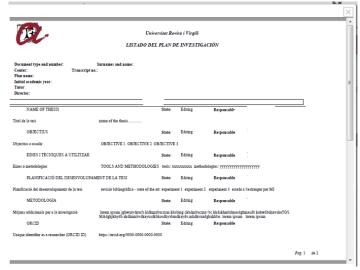

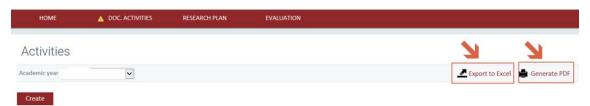

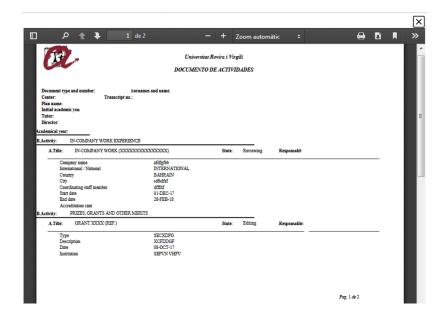

# VIII. SUBMITTING THE DAD AND THE PLAINV FOR ASSESSMENT BY YOUR SUPERVISOR

To submit your DAD and PLAINV to your thesis supervisor you should change the dropdown menu "Status" of all sections and of all activities from "Editing" to "Reviewing", as indicated in the previous sections.

Your supervisor will access the SAD (during the period specified in the assessment calendar) and, if you have correctly changed the status of the activities from "Editing" to "Reviewing", will review and assess your DAD and PLAINV.

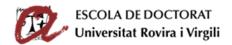

## **IMPORTANT:**

- **BEFORE THE DEADLINE**, you must change the status of all the activities and sections that you submit from **"Editing" to "Reviewing"**, and **"Save"**.
- If you do not CHANGE THE STATUS of the activities and sections, your supervisor will not know that you have finished adding the content of the DAD and PLAINV to the SAD program and he/she will not be able to do his/her assessment.

Once the thesis supervisor has completed the assessment of your DAD and PLAINV, you can check your supervisor's assessment by clicking on the "Evaluation" tab and then on "Assessment by tutor/supervisor".

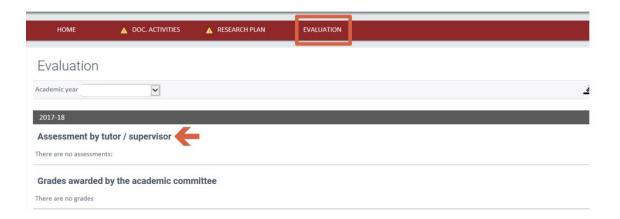

# IX. FINAL ASSESSMENT OF THE DAD AND PLAINV BY THE ACADEMIC COMMITTEE

Finally, once the thesis supervisor has assessed the DAD and the PLAINV, the academic committee will review your DAD and PLAINV and your supervisor's evaluations before giving the final evaluation during the specified period. You can consult this by clicking on the **tab** "Evaluation" and then on "Grades awarded by the academic committee".

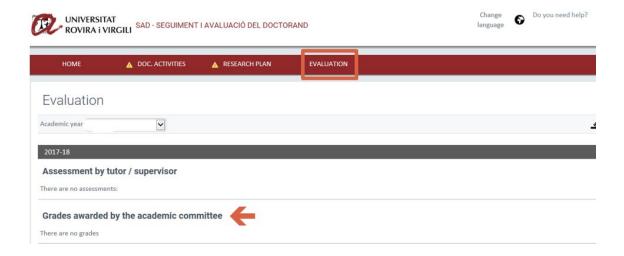